# **Aktualisieren deines Bands**

Bei Firmware handelt es sich um Software für dein Band, die aktualisiert werden kann, um neue Funktionen zu aktivieren. Wenn eine Firmware-Aktualisierung für dein Band verfügbar ist, erscheint auf dem Homescreen ein Download-Pfeil.

**Wichtiger Hinweis: Nach Aktualisieren deiner App kann es maximal einen Tag dauern, bis der blaue Download-Pfeil erscheint.**

#### **Schritt 1**

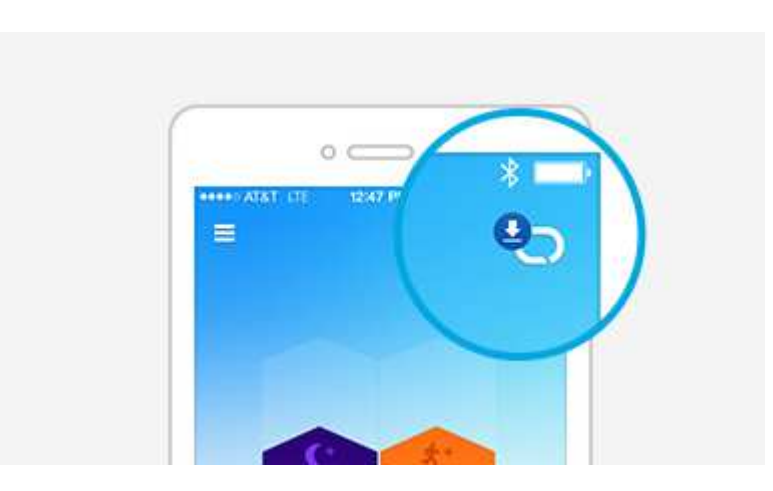

Tippe auf den blauen Download-Pfeil in der oberen rechten Ecke des Homescreens der UP-App.

## **Schritt 2**

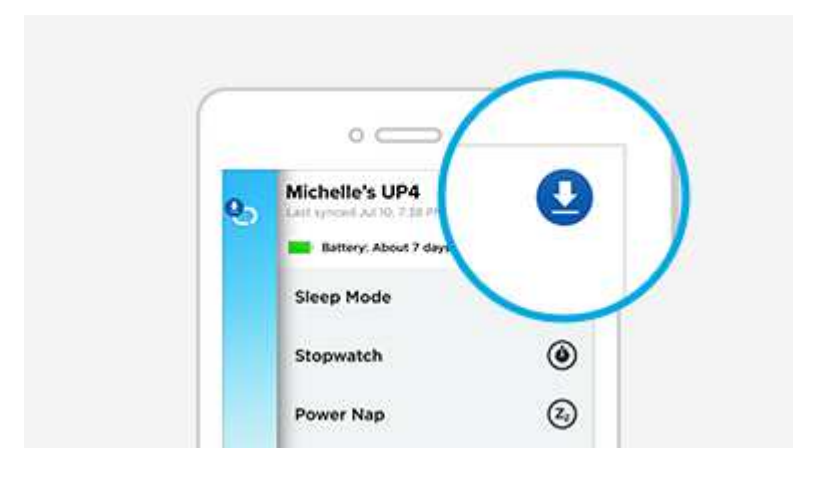

Tippe erneut auf den blauen Download-Pfeil.

#### **Schritt 3**

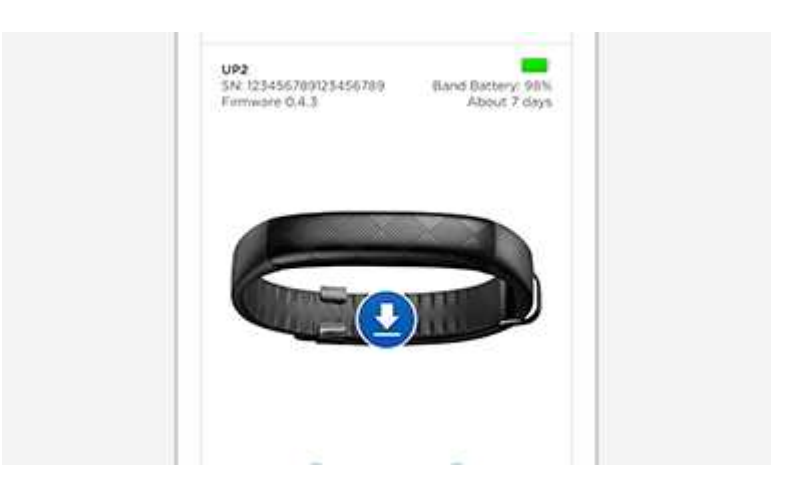

Tippe auf dem Info-Bildschirm des Trackers erneut auf den blauen Download-Pfeil.

## **Schritt 4**

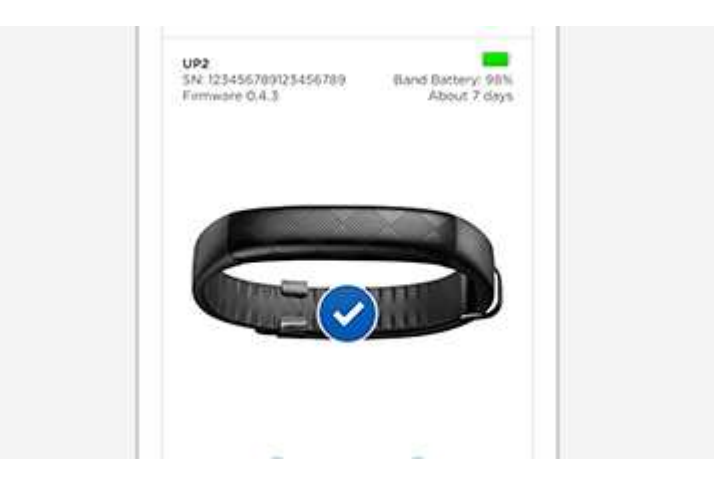

Ein Dialogfeld zeigt an, dass die Aktualisierung durchgeführt wird. Ein Häkchen zeigt an, dass die Aktualisierung für die Firmware abgeschlossen ist.